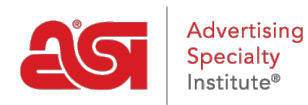

[Support Produit](https://kb.asicentral.com/focus-win/fr/kb) > [ESP Admin](https://kb.asicentral.com/focus-win/fr/kb/esp-admin) > [Tâches par défaut](https://kb.asicentral.com/focus-win/fr/kb/articles/default-tasks)

Tâches par défaut

Jennifer M - 2020-05-29 - [ESP Admin](https://kb.asicentral.com/focus-win/fr/kb/esp-admin)

Les administrateurs peuvent définir les tâches par défaut en allant à l'avatar dans ESP, en cliquant sur Paramètres, puis en sélectionnant les tâches par défaut à partir de la navigation latérale.

Les tâches par défaut dans la zone ESP Admin contiennent deux types de tâches : automatique et commune.

- Des tâches automatiques sont générées lorsqu'une action est prise. Par exemple, si un administrateur peut mettre en place une tâche automatique pour ses vendeurs de suivre avec les clients lors de la création d'une facture.
- Les tâches courantes sont une fonction de gain de temps où les administrateurs peuvent établir des tâches pour les actions qui sont fréquemment employées par les utilisateurs de leur entreprise. Il existe des tâches déjà configurées fournies par ASI en fonction des données d'utilisation et de la recherche, mais ces tâches courantes peuvent être modifiées ou supprimées à tout moment.

Dans la zone des tâches par défaut, vous verrez toutes les tâches automatiques déjà créées et toutes les tâches courantes disponibles. Utilisez l'icône crayon pour modifier une tâche automatique existante ou cliquez sur l'icône poubelle pour la supprimer.

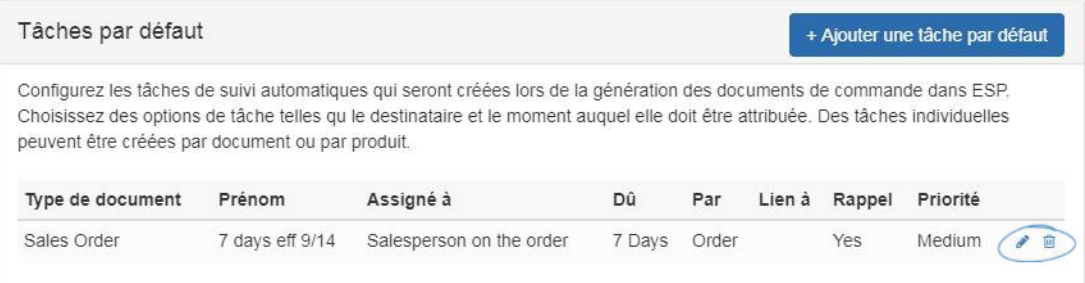

Pour créer une nouvelle tâche automatique, cliquez sur le bouton « Ajouter la tâche ».

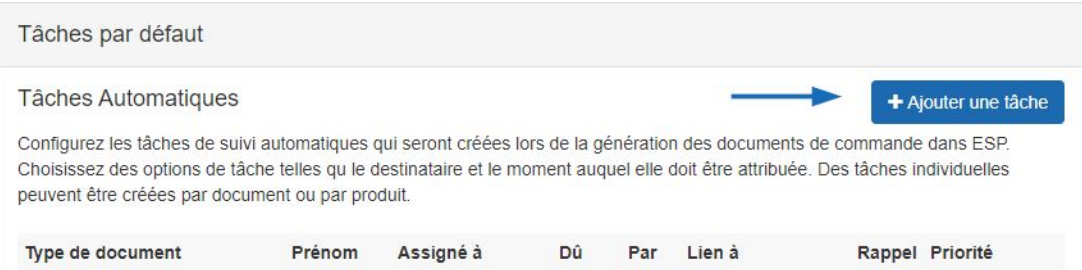

Entrez un nom de tâche et sélectionnez à qui la tâche doit être assignée. Vous pouvez

choisir d'avoir des tâches assignées à la « personne de vente sur commande » ou de sélectionner un utilisateur spécifique de la décrocheur. Utilisez les décrocheurs supplémentaires pour la catégorie, la visibilité et la priorité pour définir les paramètres de cette tâche par défaut.

Utilisez les options de date d'échéance pour sélectionner :

- Pas de date d'échéance
- Le même jour
- En raison de [numéro d'entrée] Jours

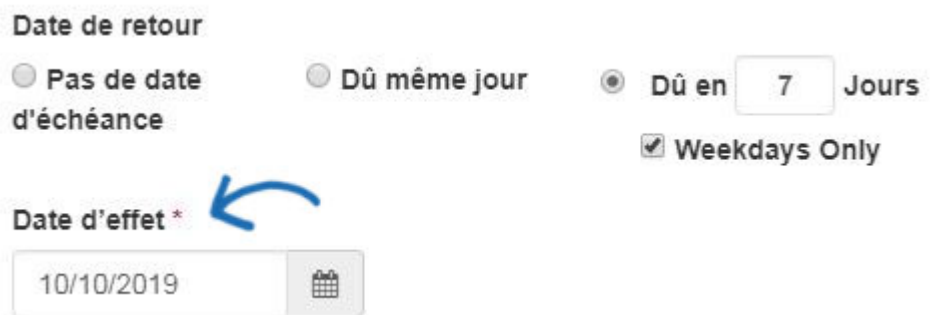

La date d'entrée en vigueur par défaut sera le jour en cours. Utilisez l'icône du calendrier pour sélectionner une date ultérieure.

La saisie des informations dans la boîte de description est facultative. Sélectionnez le type de document dans l'option disponible. Utilisez l'option « Per » pour régler cette tâche à appliquer à la commande, à l'article de la gamme de produits, au fournisseur ou au décorateur. Vous pouvez également lier cette tâche au Client, Au Décorateur ou au Fournisseur. Si vous souhaitez que des rappels aient été créés pour cette tâche, assurezvous que la case à cocher « Envoyer des rappels » est marquée.

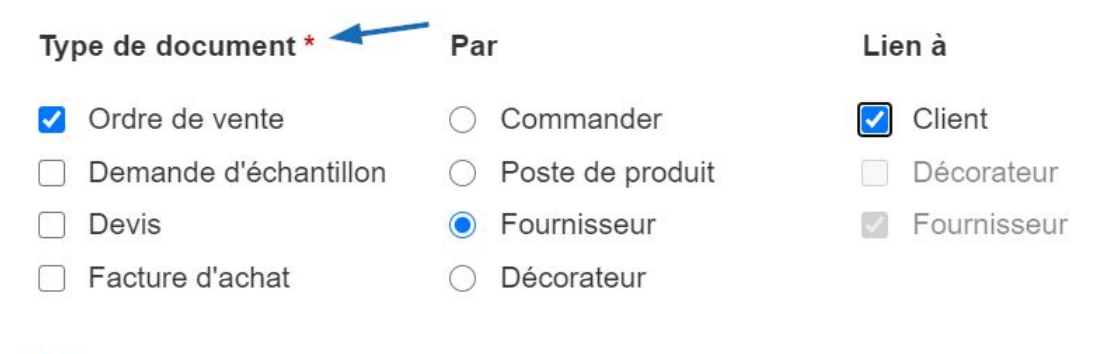

## Envoyer des rappels

Lorsque vous avez terminé de configurer la tâche par défaut, cliquez sur le bouton Enregistrer.

Vous serez en mesure de modifier ou de supprimer des tâches courantes à l'aide de l'icône disponible. Vous pouvez également créer une nouvelle tâche commune en cliquant sur le bouton 'Ajouter la tâche dans la zone des tâches communes.

## Tâches Comatique

## + Ajouter une tâche

Create a list of commonly used tasks in CRM and Orders. Users can quickly add these pre-configured tasks to their CRM or orders.

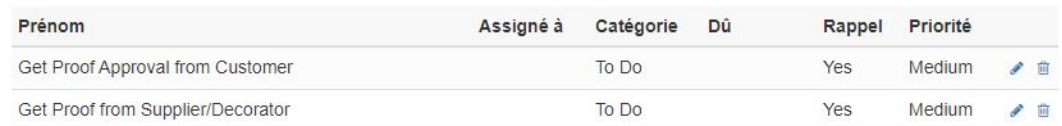